# **Mise à disposition d'espaces à la MPP pour vos réunions**

La MPP peut mettre à votre disposition plusieurs espaces :

- Un auditorium de 240 places (intervenants compris),
- Deux salles de réunion pouvant accueillir respectivement 39 et 35 personnes,
- Le hall d'accueil et l'espace traiteur pour vos réceptions.

À titre exceptionnel, un tarif de gratuité peut être accordé à certains établissements ou administrations du ministère de la Culture, ainsi que, le cas échéant, d'autres structures publiques et associations d'intérêt public.

Des agents de la MPP vous accompagneront tout au long de la préparation et du déroulement de votre manifestation. Ils seront vos référents et resteront joignables en cas de problème technique durant la journée. Toutefois, ils ne sont pas les organisateurs de votre journée et vous restez pleinement responsables du bon déroulement de l'événement.

La MPP est accessible à partir de 8h le matin, voire plus tôt si nécessaire. Votre heure d'arrivée devra être signalée pour que les agents de sécurité puissent vous accueillir.

En tant qu'organisateur, vous devrez arriver 45 minutes au moins avant le début de l'événement afin d'effetuer les mises en place et de vérifier le bon fonctionnement des installations techniques.

Vous devrez communiquer aux agents de la MPP le programme de votre journée ainsi que le nombre définitif de participants au moins 24 heures à l'avance.

#### **Pour toutes demandes ou informations, contacter :**

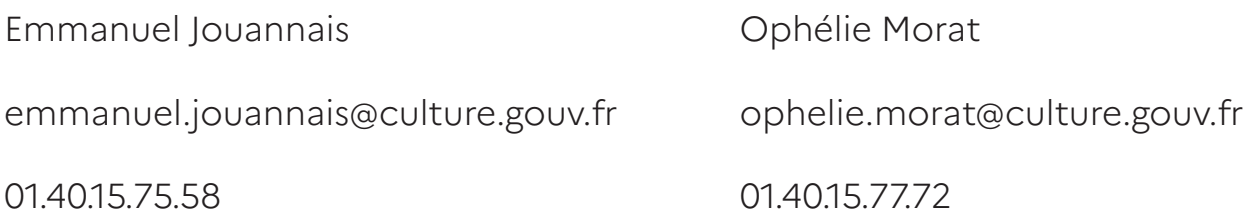

# Table des matières

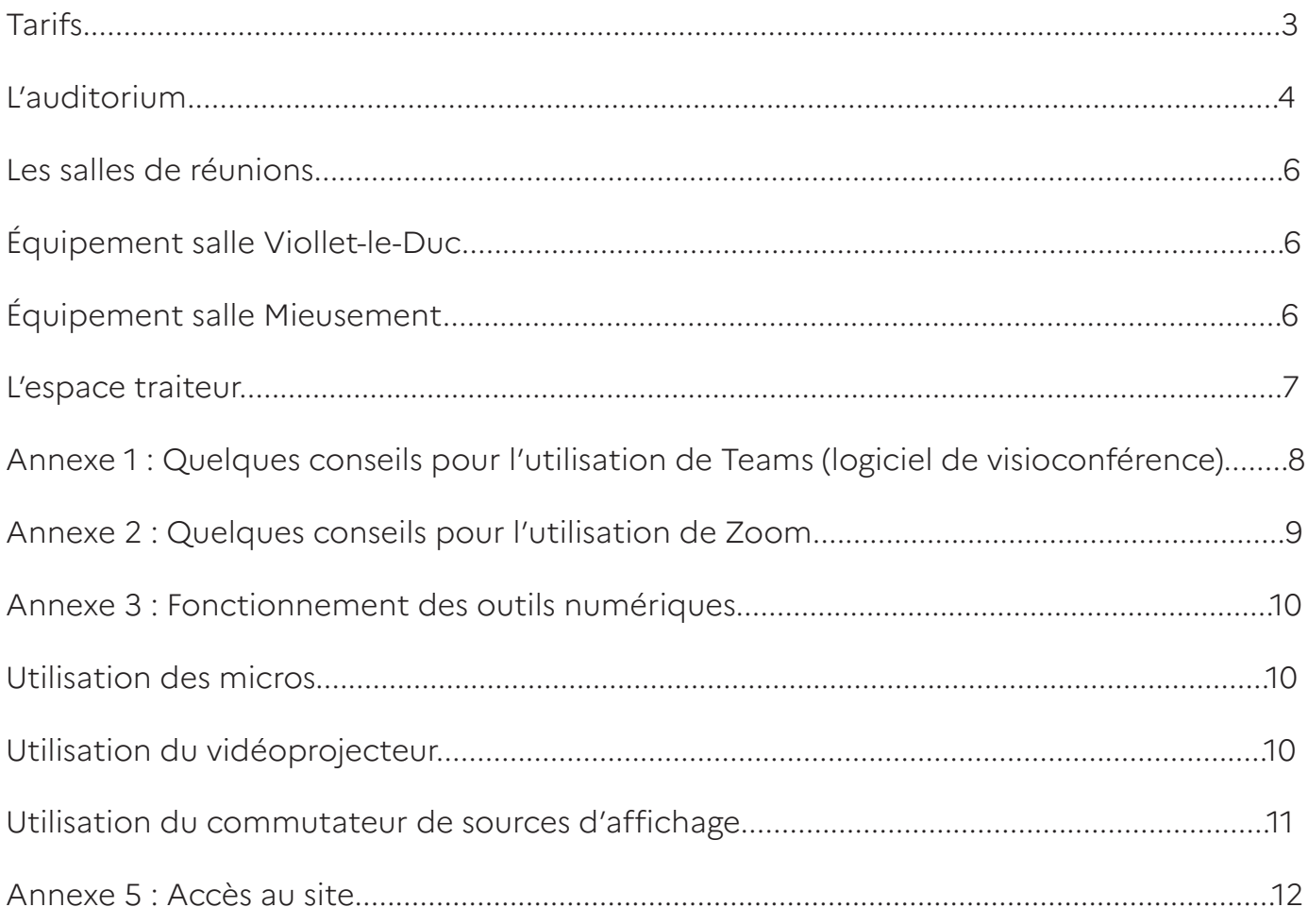

La Médiathèque du patrimoine et de la photographie propose la mise à disposition de ses espaces, à savoir un auditorium, deux salles de réunions, ainsi que le hall d'accueil et son espace traiteur attenant, aux tarifs suivants :

# **En journée de 8 heures à 18 heures :**

- Auditorium (240 places) : 700 € par jour / 450 € par demi-journée
- Hall et espace traiteur : 350 € par jour / 230 € par demi-journée
- Salle Viollet-le-Duc (40 places) : 350 € par jour / 230 € par demi-journée
- Salle Mieusement (30 places) : 350 € par jour / 230 € par demi-journée

# **De 18 heures à 20 heures :**

- Auditorium (240 places) : 450  $\epsilon$
- Hall et espace traiteur : 230 €
- Salle Viollet-le-Duc (40 places) : 230 €
- Salle Mieusement (30 places) : 230 €

# **Au-delà de 20 heures et jusqu'à 23 heures 30\* :**

- Auditorium (240 places) : 920 €
- Hall et espace traiteur : 450  $\epsilon$
- Salle Viollet-le-Duc (40 places) : 450 €
- Salle Mieusement (30 places) : 450 €

Les frais supplémentaires engendrés par l'utilisation des espaces (gardiennage, remise en état, nettoyage) feront l'objet d'une facturation forfaitaire qui viendra s'ajouter à la facturation initiale de mise à disposition. Les sommes versées et les facturations correspondantes seront transmises au régisseur de recettes de la Médiathèque du patrimoine et de la photographie, dans un délai de trente jours à compter de la fin de mise à disposition des espaces.

\* Ces tarifs s'appliquent également les week-ends.

# **L'auditorium**

Capacité d'accueil : 240 personnes (intervenants compris) Équipements :

- 4 micros conférence (col de cygne) sur l'estrade,
- 4 micros HF,
- 2 PC libre-service connectés à internet,
- 1 vidéoprojecteur HD,
- 2 enceintes,
- 1 écran plat dans le hall pour diffusion en boucle de supports choisis, à apporter sur clé USB.

# **ATTENTION**

- 1. Il est demandé à tous les intervenants d'apporter une version de leur présentation en format « .pdf », afin d'éviter les problèmes de mise en page.
- 2. Il est interdit de toucher aux réglages des micros, au risque de perturber le bon fonctionnement du matériel et le bon déroulement de l'événement.
- 3. Le téléphone portable des intervenants présents sur scène doit être mis en mode avion, de façon à éviter les interférences.

Une réunion préparatoire sera organisée avec l'équipe de la MPP en amont de votre événement, afin de valider vos besoins techniques et organisationnels.

Si vous le souhaitez, votre conférence peut se dérouler en hybride (présentiel et distanciel).

Si vous choisissez d'utiliser le système de visioconférence, nous pouvons vous aider mais pas vous remplacer : cela demande obligatoirement une réunion technique préparatoire et la modération de la visioconférence relève de votre entière responsabilité.

Plusieurs caméras sont disponibles dans l'auditorium : une au niveau du bureau des intervenants sur l'estrade, une caméra de type chouette pouvant capter toute la scène, le public ainsi que les intervenants (cette caméra possède la fonctionnalité de suivi de la personne qui parle), et une caméra dans la régie qui capte une partie du public ainsi que les intervenants.

Pour ce faire, vous devez programmer une visioconférence multiplateforme via Zoom, Microsoft Teams, GoToMeeting, Skype (applications disponibles sur le PC en libre-service) ou toute autre application de votre choix à laquelle vous êtes abonnés. Vous devez diffuser le lien à l'équipe technique, au public et aux intervenants avant l'événement.

Vous devez effectuer le démarrage de la visioconférence depuis le PC de la scène de l'auditorium. C'est lui qui conditionne la diffusion du son et de l'image. La modération de la visioconférence se fait depuis le PC installé au fond de l'auditorium.

Nous avons la possibilité d'enregistrer le son de la visioconférence depuis la régie, sur demande de votre part. En revanche, la captation audiovisuelle de votre manifestation est de votre ressort, soit par votre abonnement à un logiciel de visioconférence, soit en faisant appel à un prestataire de votre choix.

NB : Deux ordinateurs sont à votre disposition. Il sera de votre ressort de garantir le bon fonctionnement des équipements si vous utilisez votre matériel. Deux salles de réunion sont à votre disposition :

- la salle Viollet-le-Duc (capacité 39 personnes),
- la salle Mieusement (capacité 35 personnes).

Nous pouvons mettre 2 paperboards à votre disposition.

# **Équipement salle Viollet-le-Duc**

- PC en libre-service avec connexion Internet (pour vos présentations), avec logiciels : Suite Microsoft Office, Libre Office, Adobe Acrobat Reader, VLC, Mi crosoft Teams et Zoom.
- WPC modérateur (pour modérer vos visioconférences),
- Caméra de type chouette (vue 360°, suivi automatique des personnes qui parlent),
- Vidéoprojecteur,
- Enceintes intégrées au plafond,
- Commutateur de sources d'affichage si vous prenez votre PC personnel (l'utilisation de ce commutateur est expliqué dans l'annexe 3).

# **Équipement salle Mieusement**

- PC en libre-service avec connexion Internet (pour vos présentations), avec logiciels : Suite Microsoft Office, Libre Office, Adobe Acrobat Reader, VLC, Mi crosoft Teams et Zoom.
- PC modérateur (pour modérer vos visioconférences),
- Caméra de type chouette (vue 360°, suivi automatique des personnes qui parlent),
- Vidéoprojecteur,
- Enceintes intégrées au plafond,
- Commutateur de sources d'affichage si vous prenez votre PC personnel (l'utilisation de ce commutateur est expliqué dans l'annexe 3).

# **ATTENTION**

1. Il est demandé à tous les intervenants d'apporter une version de leur présentation en format « .pdf », afin d'éviter les problèmes de mise en page.

2. Il est interdit de manipuler le vidéoprojecteur et d'en modifier les réglages. Ce dernier est déjà réglé de manière optimale. Pour l'allumer, utilisez la télécommande.

3. Il est interdit de débrancher les équipements informatique et audiovisuel des salles.

4. Il est strictement interdit de manger et d'apporter des boissons dans les salles de réunion. Seules les bouteilles d'eau sont autorisées.

5. Merci de respecter la disposition du mobilier dans les salles. À votre départ, la configuration des tables et des chaises doit être rigoureusement la même que celle que vous aurez trouvée à l'arrivée.

Un espace traiteur peut être mis à votre disposition pour un accueil café ainsi que pour un repas type « cocktail » ou déjeuner buffet. Il n'est pas possible de prévoir un repas « assis ».

Nous pouvons mettre à votre disposition un écran plat dans le hall pour diffusion en boucle de supports choisis, à apporter sur clé USB.

Vous pouvez afficher des documents dans le hall d'accueil et disposer des prospectus sur la banque d'accueil.

Ce que nous pouvons fournir :

- 4 tables pliantes de 70 x 180 cm,
- 4 thermos à pompe pour café/eau chaude, capacité 20 tasses,
- 1 cafetière + filtres.

#### **Ce que vous devez apporter :**

- Nappage noir pour les tables,
- Les consommables : café, thé, sucre, lait, etc,
- La vaisselle : gobelets, verres, cuillères, etc,
- Nourriture : gâteaux, biscuits, etc.

# **Attention**

Pour bénéficier de davantage d'espace, il faut déplacer délicatement la chambre photographique qui se trouve sur un meuble roulant avant l'installation des tables dans le hall d'accueil.

- 1. Vous devez vérifier que l'espace traiteur reste présentable tout au long de la journée et impérativement le laisser propre à la fin de votre événement :
- Nettoyage des surfaces (évier, sols, meubles),
- Nettoyage des appareils utilisés (cafetière, thermos, bouilloire, vaisselle),
- Traitement des déchets.
- 2. Vous devez obligatoirement prévoir une prestation nettoyage si vous faites appel à un traiteur.
- 3. Vous devez veiller à ce qu'aucun gobelet, serviette, assiette ou autre ne soit posé sur les présentoirs de l'exposition permanente dans le hall d'accueil, ainsi que dans les salles de réunion et l'Auditorium.

#### **Annexe 1 : Quelques conseils pour l'utilisation de** *Teams*

Pour utiliser Teams, l'organisateur de la réunion doit au préalable se créer un compte. En revanche, les autres participants n'ont pas l'obligation d'être titulaire d'un compte.

#### **Invitez des contacts à vous rejoindre**

Une invitation peut avoir été envoyé au préalable par l'organisateur sous forme d'un lien ou bien alors de l'installation de celui-ci dans la salle de réunion.

# **Couper tous les micros des participants**

- En haut de la fenêtre Teams, cliquer sur « Participants »,
- Cliquer en bas à droite sur « Options » puis « Couper les micros ».

#### **Enregistrer la visioconférence**

- En haut de la fenêtre Teams, cliquer sur les trois points « … ». Puis sur « Démarrer l'enregistrement »,
- Un cadre rouge apparaît autour de la fenêtre,
- Pour arrêter l'enregistrement, cliquer de nouveau sur les trois points « … » puis sur « arrêter l'enregistrement ».

NB : Chaque participant peut choisir d'enregistrer la visioconférence.

# **Partager son écran (partager un PDF ou un PowerPoint)**

- Ouvrir le fichier que l'on souhaite partager.
- Le mettre en plein écran : sur Adobe : Affichage, plein écran OU Ctrl+L sur Libre Office : Diaporama, démarrer à la première diapositive OU F5.
- Alt + tabulation ( $\left| \begin{array}{cc} \bullet & \bullet \\ \bullet & \end{array} \right|$ ) pour revenir sur Microsoft Teams.
- Sur la barre d'options cliquer sur l'icône avec la flèche entourée d'un rectangle
- Sélectionner le fichier ouvert en plein écran.
- Cliquer sur « Partager ».
- Refaire Alt + tabulation ( $\left| \begin{array}{cc} \bullet & \bullet \\ \bullet & \end{array} \right|$ ) pour revenir au document.
- Cliquer sur « Arrêter le partage » puis sur « Echap » pour sortir du mode plein écran.
- Recommencer l'opération pour un second fichier au besoin.

# **ATTENTION**

Il est conseillé de vérifier au moment de l'installation toutes les présentations qui ne seraient pas au format « .pdf », pour pouvoir régler les éventuels problèmes en amont. Partager tout l'écran (partager une vidéo)

- Sur la barre d'option cliquer sur l'icône avec la flèche entourée d'un rectangle,
- Cliquer sur « Tout l'écran »,
- Démarrer la vidéo : double cliquer sur la vidéo ou faire clique droit lecture,
- Double cliquer dans la vidéo pour la mettre en plein écran,
- Double cliquer dans la vidéo pour sortir du plein écran.

#### **Annexe 2 : Quelques conseils pour l'utilisation de** *Zoom*

Le créateur de la réunion est l'administrateur. C'est lui qui peut choisir de couper les micros des participants ou d'enregistrer la vidéo.

#### **Nommer d'autres participants comme animateur de la réunion**

- En bas de la fenêtre *Zoom*, cliquer sur « Participants »,
- Mettre la souris sur le nom du participant et cliquer sur « Plus »,
- Cliquer sur « Nommer co-hôte ».

# **Si une salle d'attente est en place, il faut admettre les participants un à un**

- En bas de la fenêtre *Zoom*, cliquer sur « Participants »,
- Dans l'onglet « Salle d'attente », mettre la souris sur le nom du participant et cliquer sur « Admettre ».

# **Couper tous les micros des participants**

- En bas de la fenêtre *Zoom*, cliquer sur « Participants »,
- Cliquer à droite sur « Désactiver tous les sons ».

# **Enregistrer la conférence**

- En bas de la fenêtre *Zoom*, cliquer sur « Enregistrer »,
- Un rond rouge apparaît en haut de la fenêtre,
- Pour arrêter l'enregistrement, mettre la souris sur « Enregistrement » en haut de la fenêtre, et cliquer sur le carré (arrêter l'enregistrement),
- Au moment de quitter la réunion, l'enregistrement se fera automatiquement sur l'ordinateur à l'emplacement de votre choix.

# **Partager son écran (partager un PDF ou un PowerPoint)**

- Ouvrir le fichier que l'on souhaite partager,
- Le mettre en plein écran :

sur Adobe : Affichage, plein écran OU Ctrl+L

sur Libre Office : Diaporama, démarrer à la première diapositive OU F5.

- Alt + tabulation ( $\begin{bmatrix} 16 & 16 \\ 16 & 16 \end{bmatrix}$ ) pour revenir sur Microsoft Teams,
- Sur la barre d'options cliquer sur l'icône avec la flèche entourée d'un rectangle,
- Sélectionner le fichier ouvert en plein écran,
- Cliquer sur « Partager »,
- Refaire Alt + tabulation ( $\left| \begin{array}{cc} \right| \mathbb{H} & \mathbb{I} \end{array} \right|$ ) pour revenir au document,
- Cliquer sur « Arrêter le partage » puis sur « Echap » pour sortir du mode plein écran,
- Recommencer l'opération pour un second fichier au besoin.

# Sur *PDF Adobe* : Affichage, plein écran.

Sur *Libre Office* : Diaporama, démarrer à la première diapo.

- À la fin de la présentation, cliquer sur « Arrêter le partage » (en haut de l'écran en rouge) puis sur « Echap » pour sortir du mode plein écran,
- Recommencer l'opération pour un second fichier au besoin.

# **Partager son écran (partager une vidéo)**

- En bas de la fenêtre, cliquer sur « Partager l'écran » (en vert),
- Cliquer sur « Ecran »,
- Démarrer la vidéo : double cliquer sur la vidéo ou faire clic droit, lecture,
- Double cliquer dans la vidéo pour la mettre en plein écran.

#### **Annexe 3 : Fonctionnement des outils numériques**

#### **Utilisation des micros**

Notre équipe se charge d'allumer les micros cols de cygne à votre arrivée. Pour éviter tout problème, mettez-les en veille lorsque vous ne les utilisez pas, en appuyant brièvement sur le bouton « ON/OFF ». **(ne pas appuyer sur le bouton rouge du micro maître)**

Les micros HF s'allument en appuyant brièvement sur le bouton « Power ». Pour les éteindre, appuyer trois secondes sur ce même bouton. Éteignez les micros HF lorsqu'ils ne servent pas, pour conserver la batterie de ces derniers.

Il est interdit de toucher aux réglages des micros, au risque de perturber le fonctionnement du matériel et le bon déroulement de l'événement.

Le téléphone portable des intervenants présents sur scène doit être mis en mode silencieux, de façon à ne pas déranger la conférence.

#### **Utilisation du vidéoprojecteur**

Utilisez la télécommande pour allumer le vidéo projecteur : appuyez trois secondes sur le bouton « Power ». La connexion se fera ensuite de manière automatique.

Il est interdit de manipuler le vidéoprojecteur et d'en modifier les réglages. Ce dernier est déjà réglé de manière optimale. Pour l'allumer, utilisez la télécommande.

#### **Utilisation de la « chouette » en salle Mieusement**

Placé au centre de la salle de réunion la « chouette » est un appareil doté de micros et caméras permettant de retranscrire alors d'une visioconférence le son et l'image de manière très fluide. De plus, cet appareil possède une caméra panoramique afin de pouvoir capter la présence de tous les participants dans la salle.

La « chouette » étant déjà réglée, son usage est simple. Elle s'allume et démarre automatiquement son micro et ses caméras lorsque la vidéoconférence débute.

**Merci de ne pas débrancher la chouette.** Pour toute demande de déplacement des équipements, adressez-vous à l'équipe technique.

# **Utilisation du commutateur de sources d'affichage (non disponible dans l'Auditorium)**

Si vous apportez votre propre PC dans les salles de réunion, vous pouvez le connecter au vidéoprojecteur ainsi qu'aux enceintes de la salle. Pour ce faire il faut :

• Brancher ce câble HDMI à votre ordinateur,

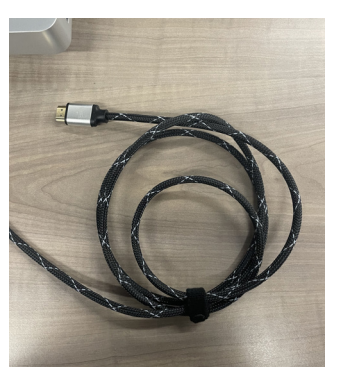

• Une fois branché, appuyer sur le bouton « SELECT » afin de changer la source d'affichage projeté par le vidéoprojecteur (le son sera également partagé dans la salle).

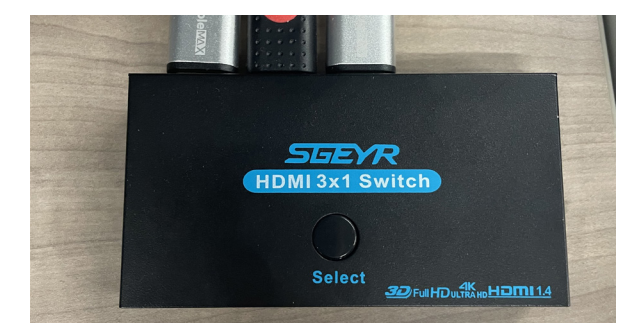

Médiathèque du patrimoine et de la photographie 11 rue du séminaire de Conflans 94 220 Charenton-le-Pont

Le site de Charenton-le-Pont est accessible en transports en commun :

- En métro (ligne 8) arrêt « Liberté »,
- En bus 24, arrêt « Pont Nelson Mandela »,
- En bus 109, arrêt « Pont Nelson Mandela Rive droite »,
- Le bus fait la navette depuis le métro (ligne 14) « Cour Saint-Émilion », arrêt « Terroir de France ».

Pour ceux qui souhaitent venir en voiture, la MPP ne dispose pas de parking et il est interdit de se garer sur le parvis. Un stationnement payant est éventuellement possible dans les rues adjacentes.

#### **Plan d'accès à la MPP depuis le métro Liberté (ligne 8)**

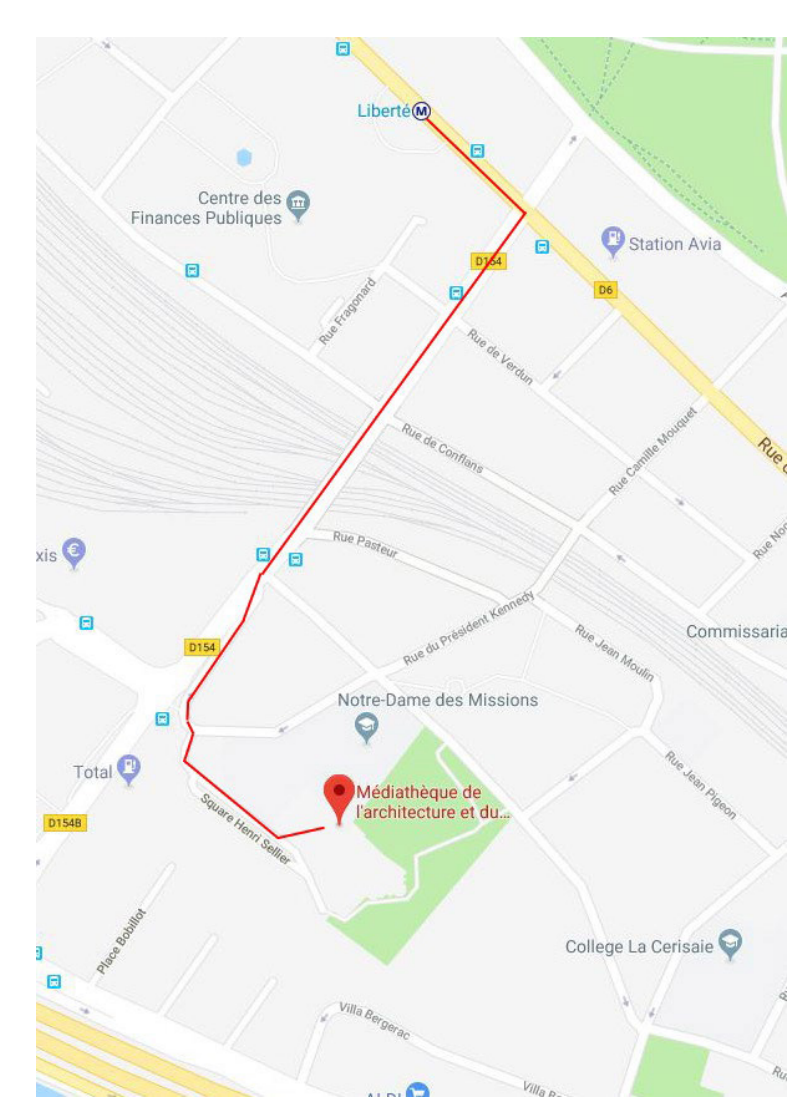